1. 登入網路郵局,將新的通訊錄檔案存於電腦內,比如存於桌面。

2. 選擇 [通訊錄]

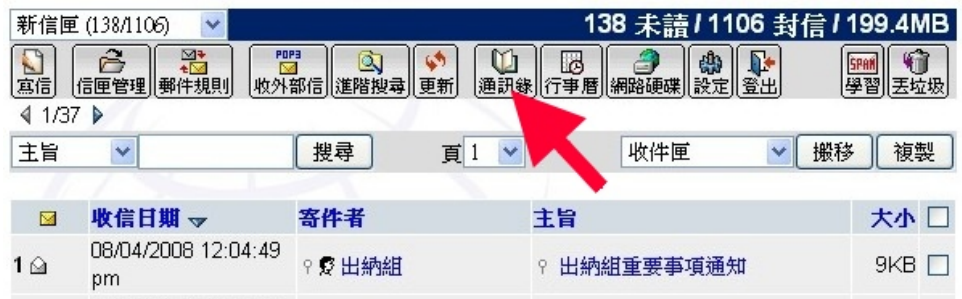

3.選擇 [匯入通訊錄]

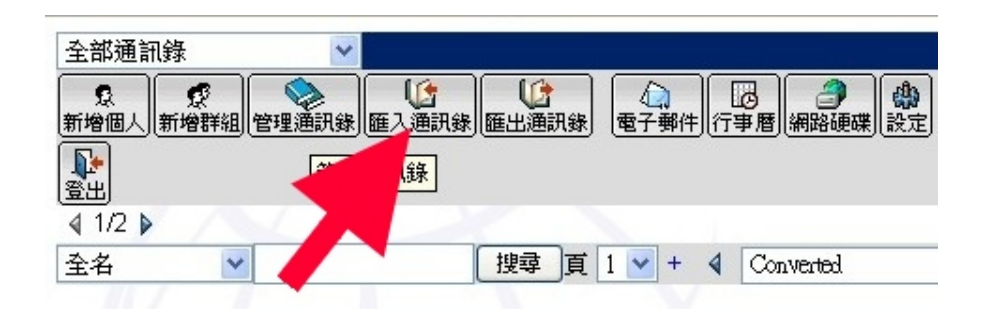

## 4.選擇[瀏覽],選擇先前已存放的通訊錄檔案。

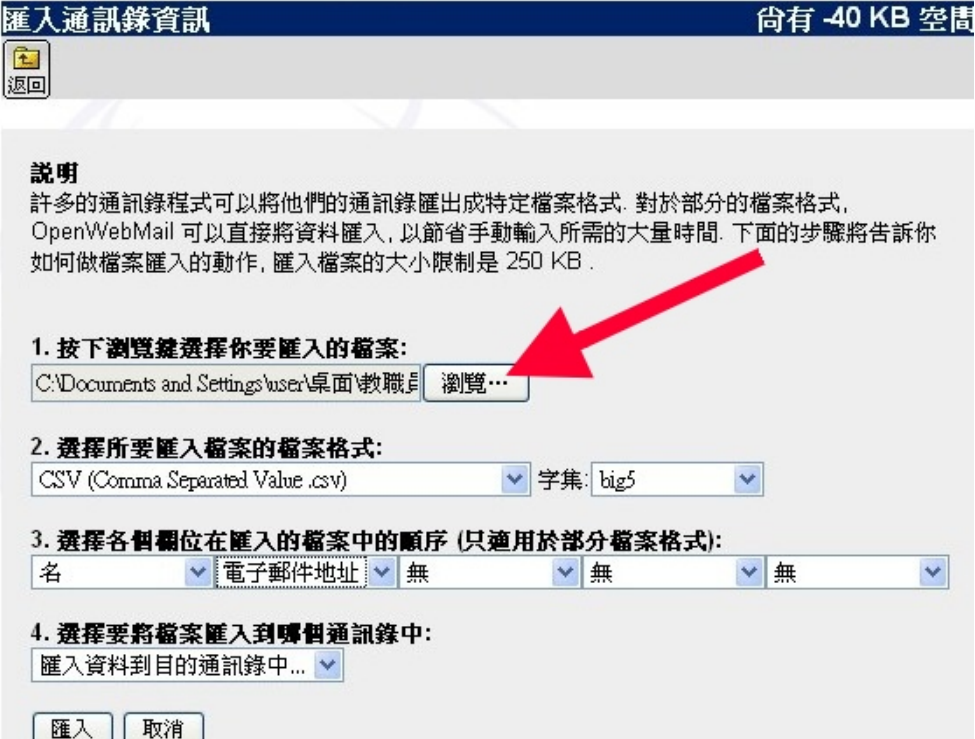

5.選擇要匯入的檔案格式,請點選【CSV(comma Separated Value .csv)】

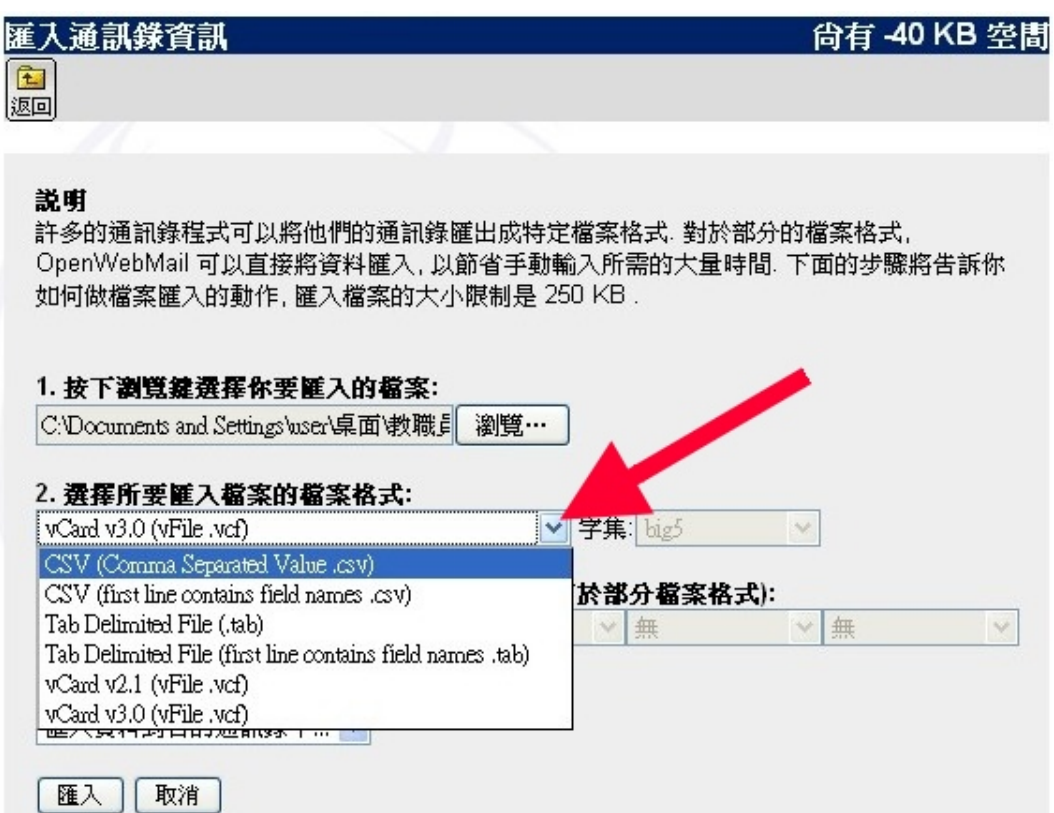

## 6.選擇要匯入的第一個欄位,請選擇【名】

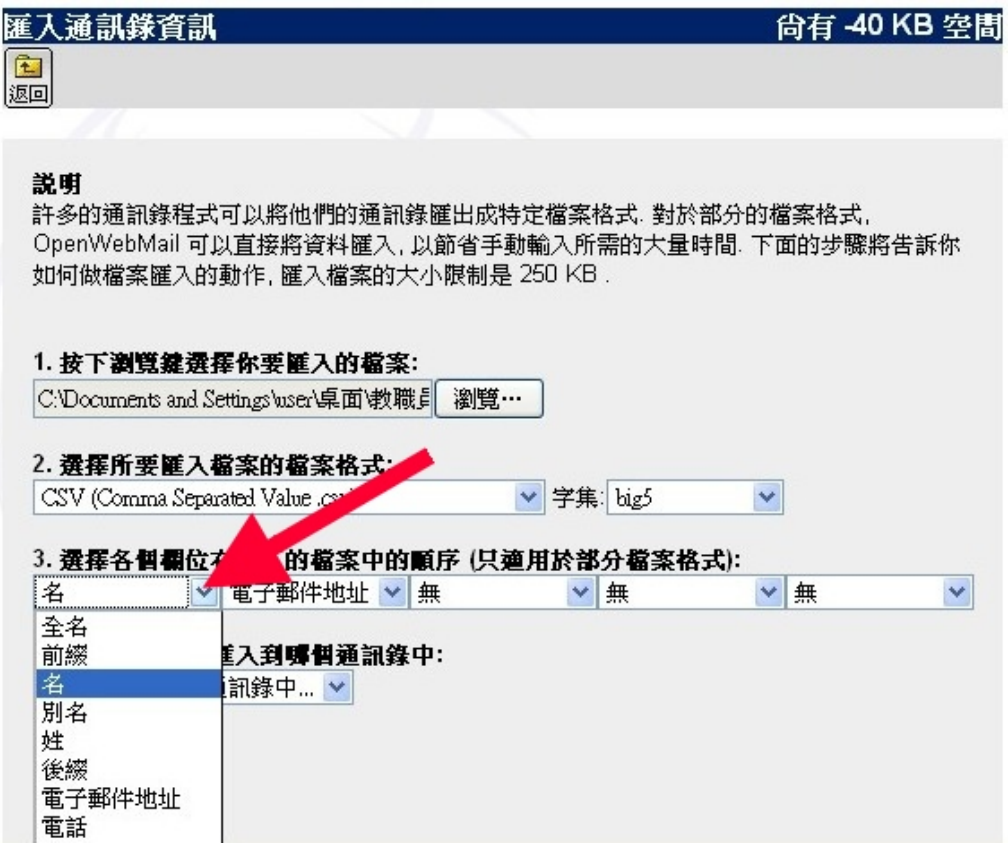

## 7.選擇要匯入的第二個欄位,請選擇【電子郵件地址】

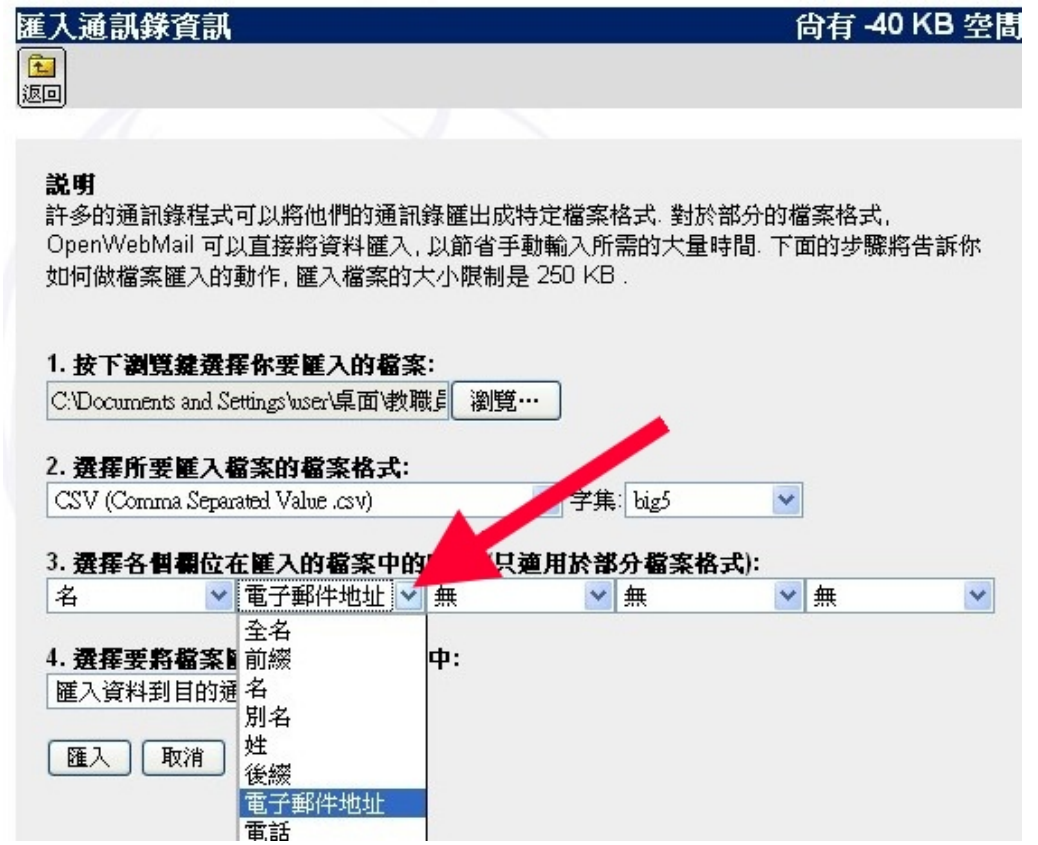

8.點選[匯入],完成新增通訊錄的工作。